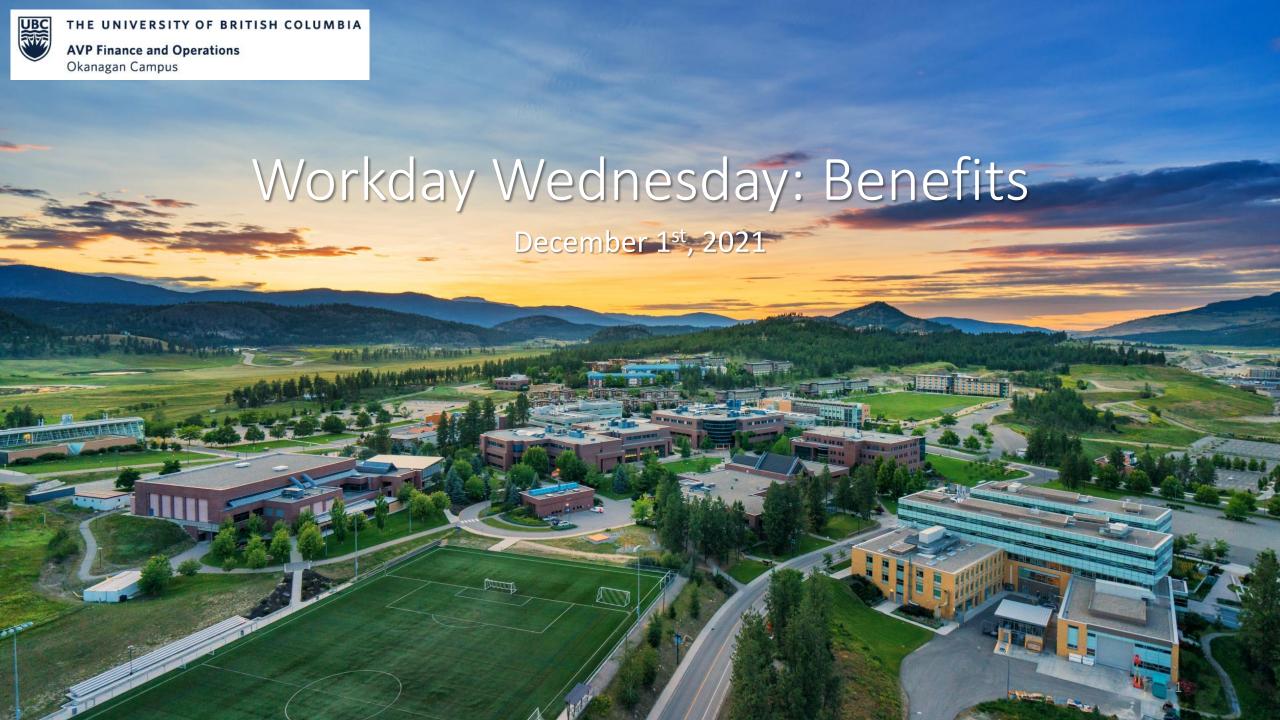

#### RESOURCES AVAILABLE

How Do I Enroll in Benefits and Pension as a New Hire?

•https://ubc.service-now.com/selfservice?id=kb\_article&sys\_id=41d8858d1bb320509068c992604bcbe7&table=kb\_knowledge

How Do I View My Benefits?

•https://ubc.service-now.com/selfservice?id=kb\_article&sys\_id=7445eca01b10e814b2eda8ecbc4bcb60&table=kb\_knowledge

How Do I Enroll, Waive, or Add/Remove a Dependent From My Health Benefits Coverage?

•https://ubc.service-now.com/selfservice?id=kb\_article&sys\_id=8de786d71baae05027278556cc4bcb83&table=kb\_knowledge

How Do I Add/Create a New Dependent?

• https://ubc.servicenow.com/selfservice?id=kb\_article&sysparm\_article=KB0016816&sys\_kb\_id=081da1d91b732450ba8f539f034bcbfc&spa=1

#### AGENDA

- Enrolling in Benefits/Pension as a New Hire
- 2 How Do I View My Benefits?
- 3 How Do I Enroll, Waive, or Add/Remove a Dependent From My Health Benefits Coverage?
- **4** Q+A

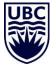

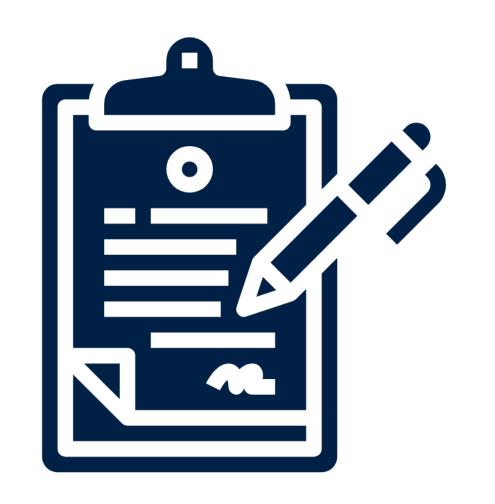

## ENROLLING IN BENEFITS/PENSION AS A NEW HIRE

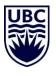

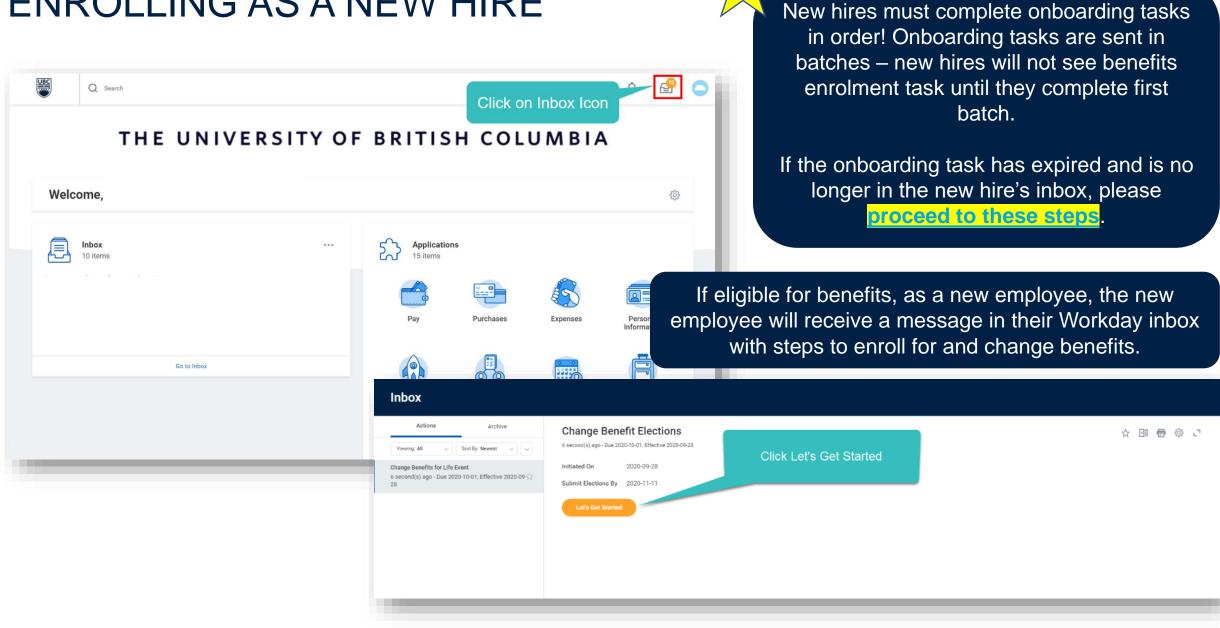

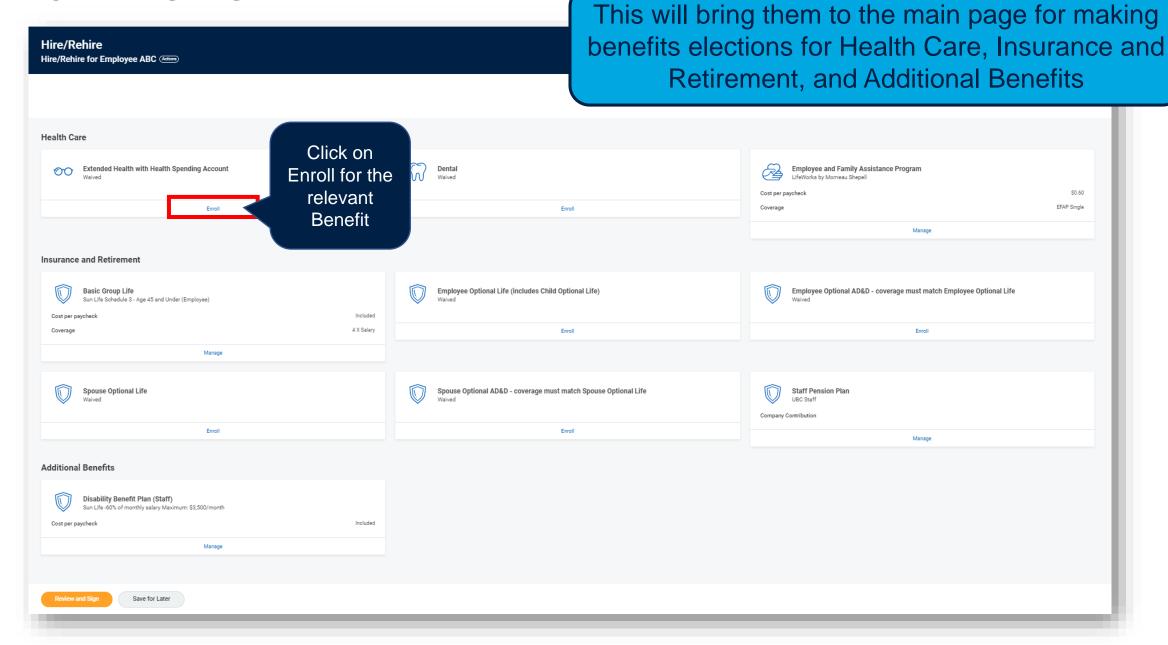

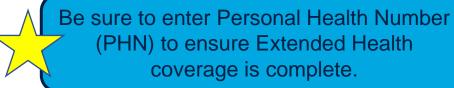

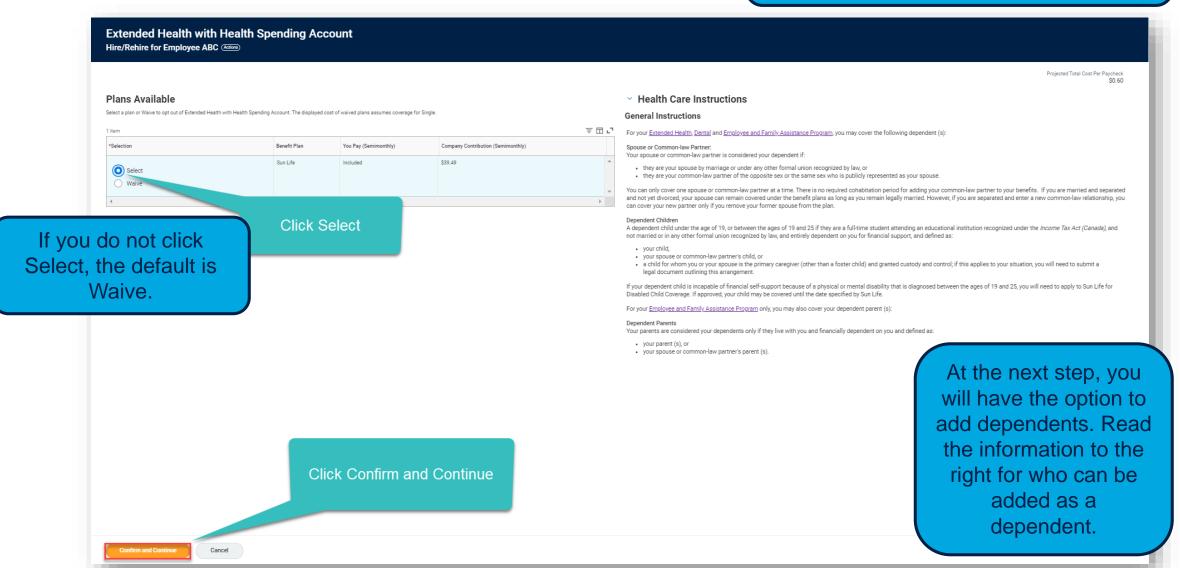

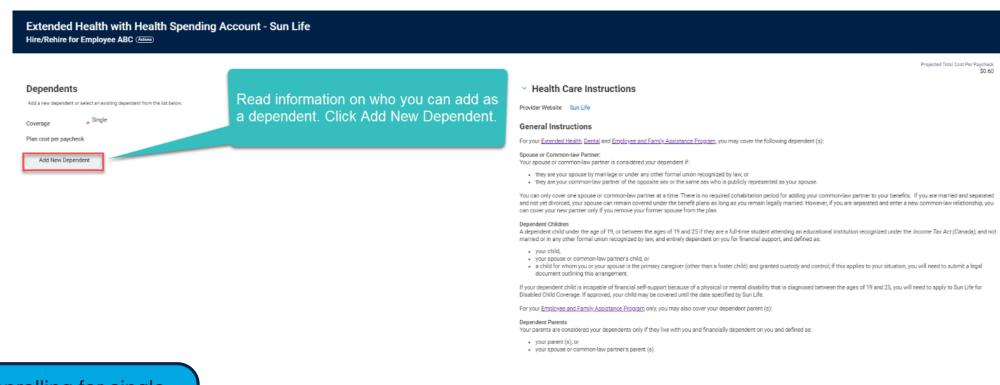

If enrolling for single coverage (if no dependents), click Save.

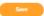

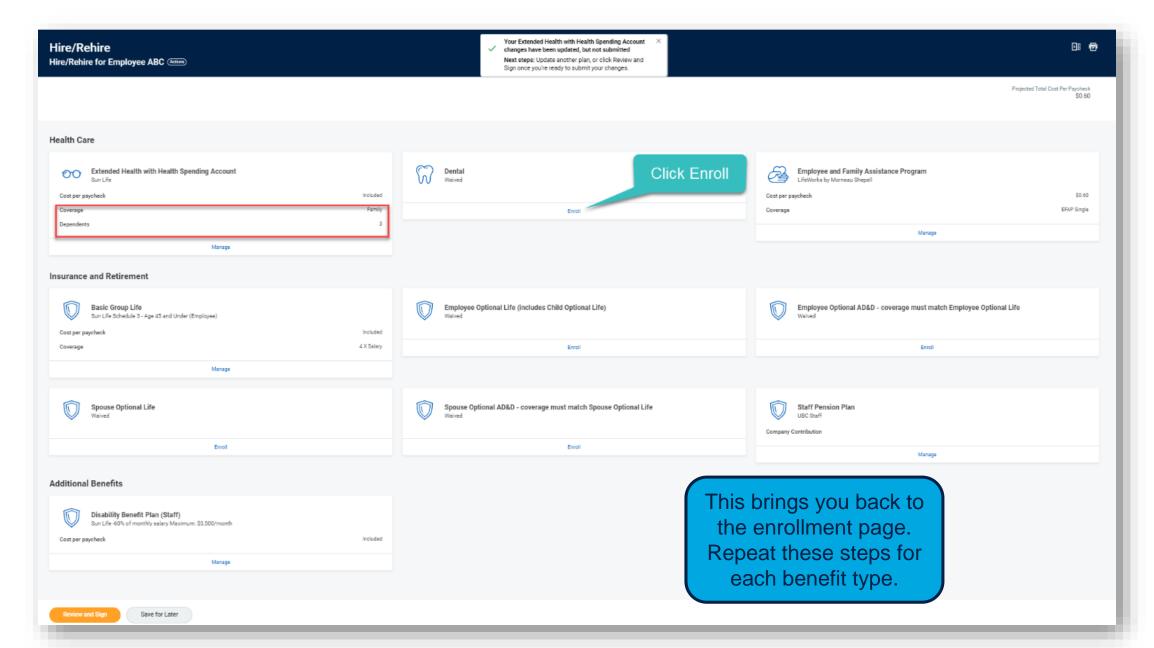

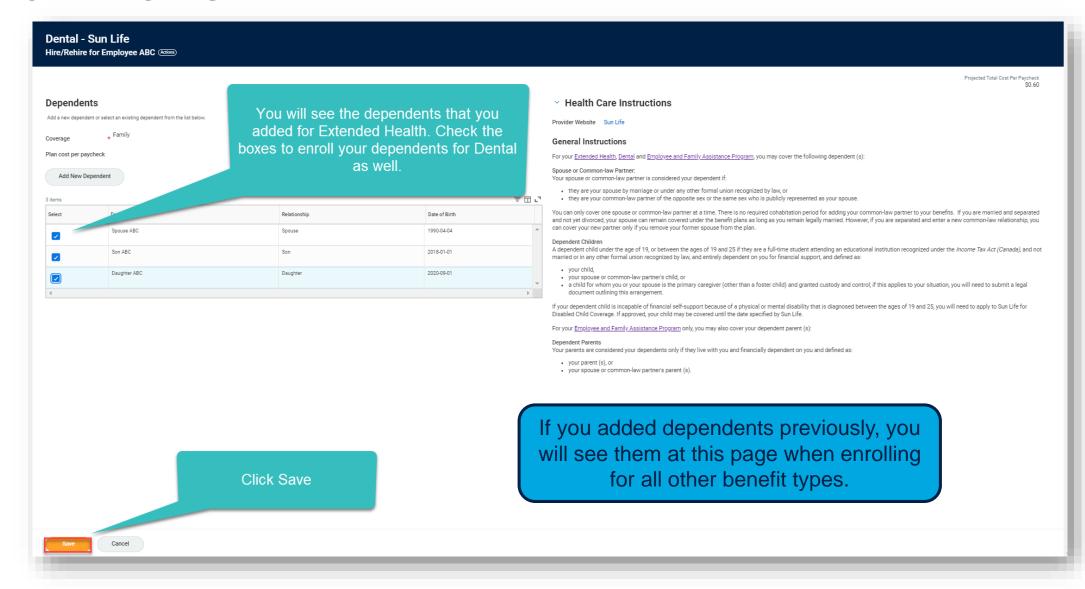

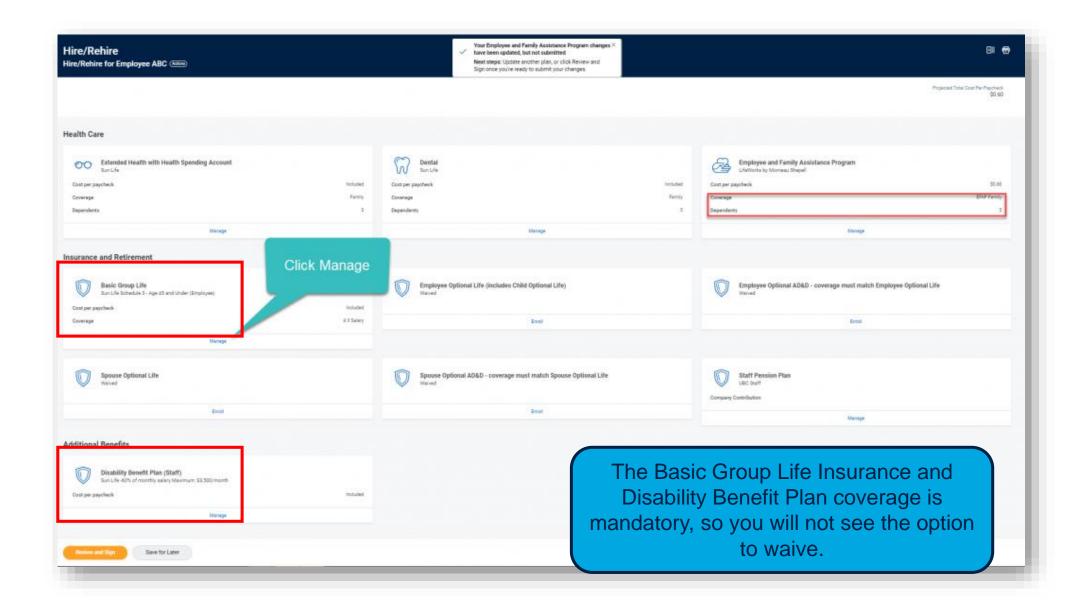

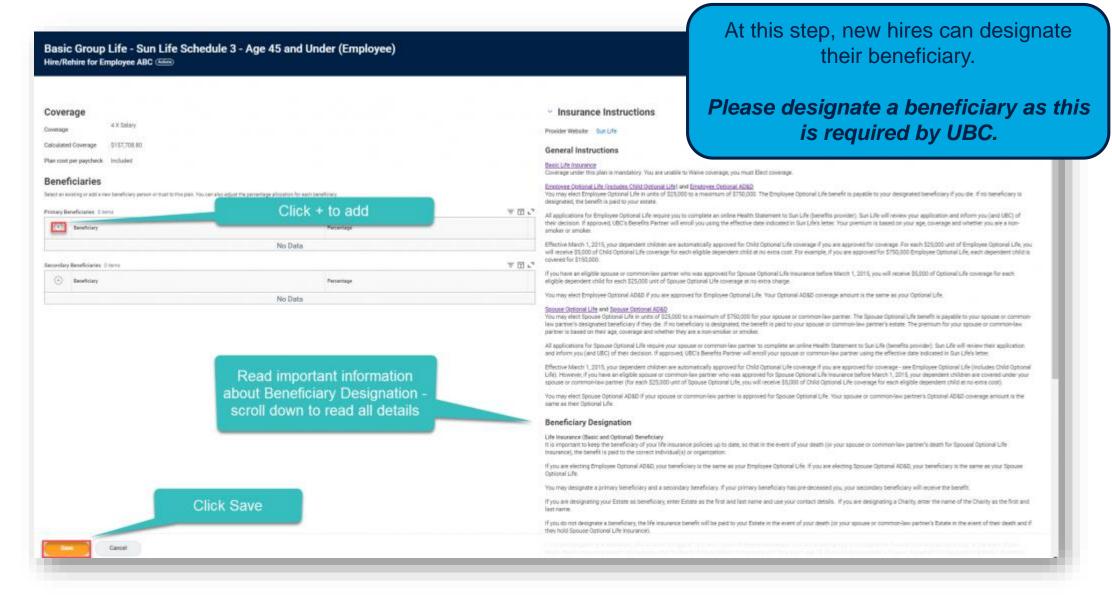

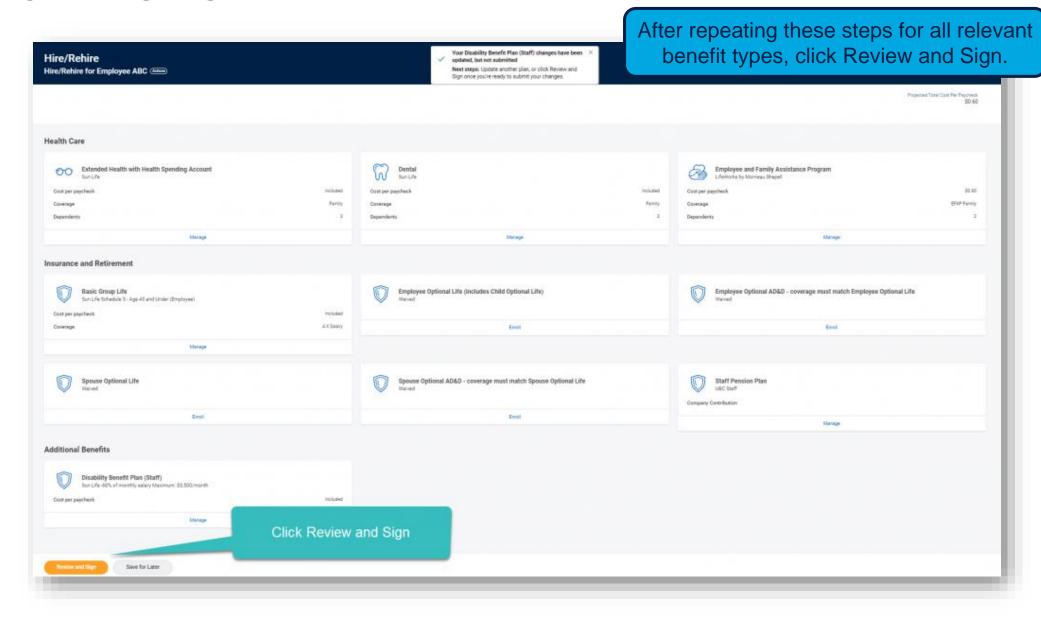

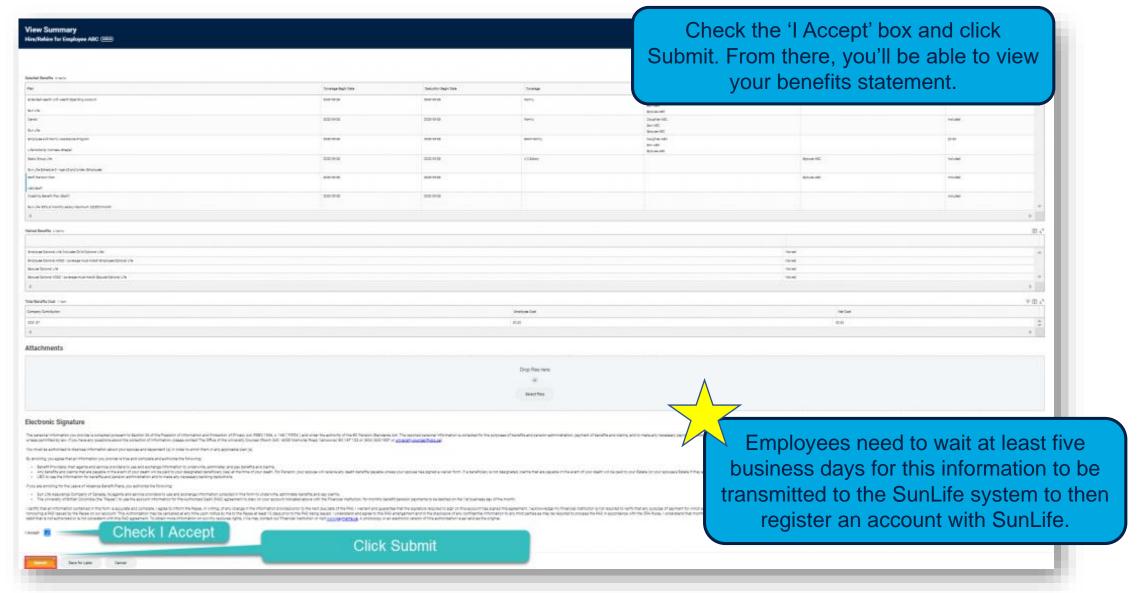

Please refer to the **Knowledge Base article** for additional information

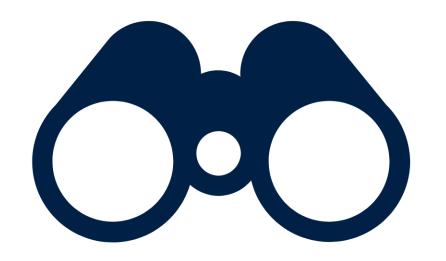

### HOW DO I VIEW MY BENEFITS?

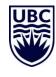

#### VIEWING YOUR BENEFITS

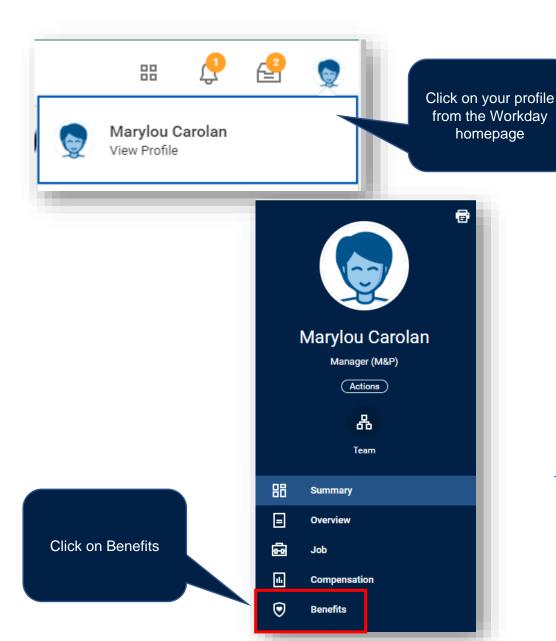

This page displays your benefits with the option to view your dependent and beneficiary information as well

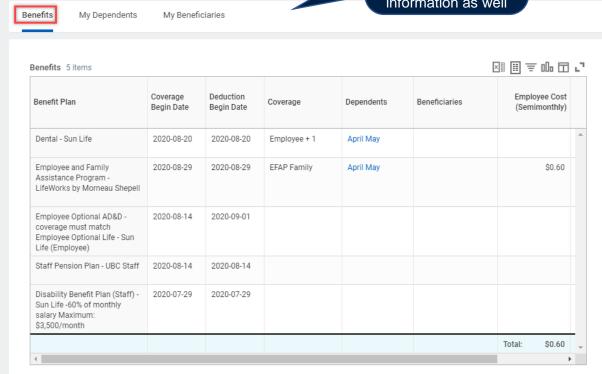

In this particular screenshot, you can see only Dental coverage appears, not Extended Health. Please review your benefits summary to ensure everything is correct and add your Personal Health Number (PHN) to your Personal Information on your Workday profile. Your PHN is required for Extended Health.

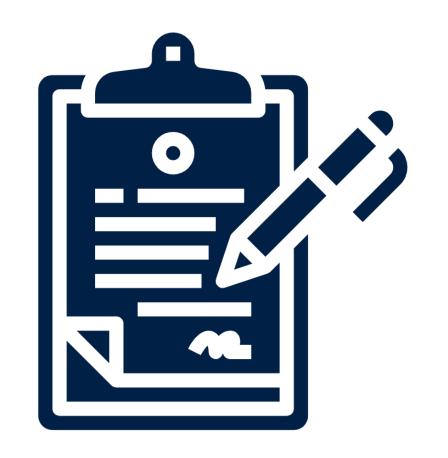

HOW DO I ENROLL,
WAIVE, OR ADD/REMOVE
A DEPENDENT FROM MY
HEALTH BENEFITS
COVERAGE?

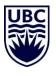

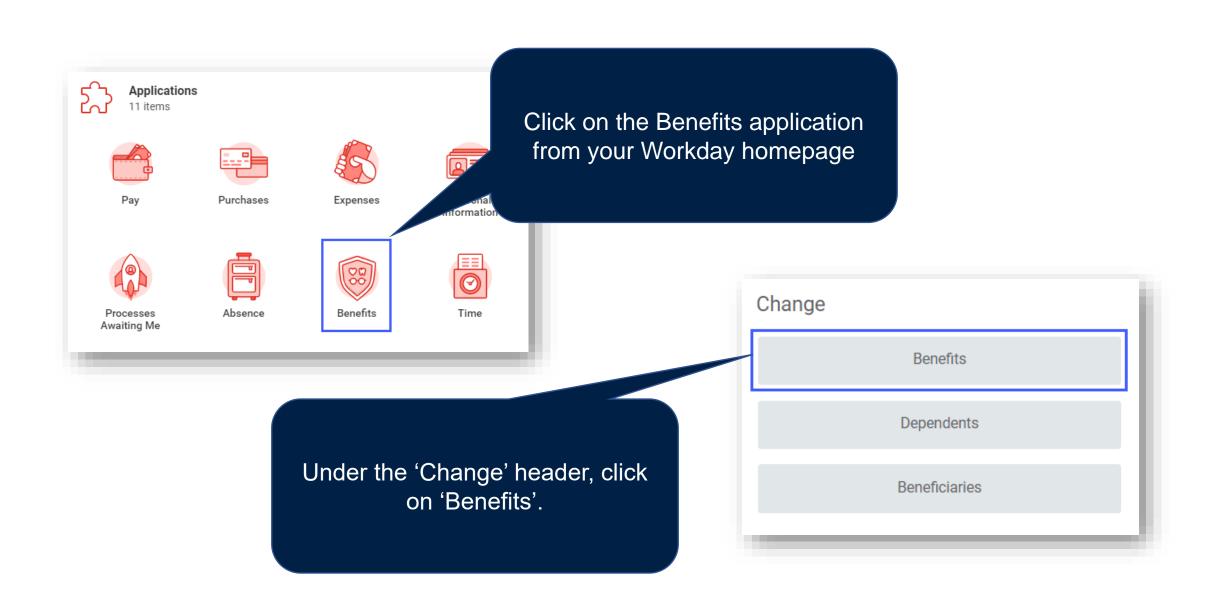

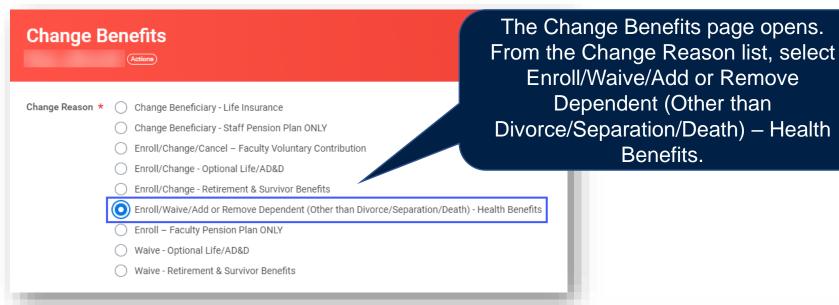

By selecting a Change Reason, the Benefit Event Date field will appear. Manually type in the Benefit Event date, or click on the calendar icon and select the date from the pop-up calendar.

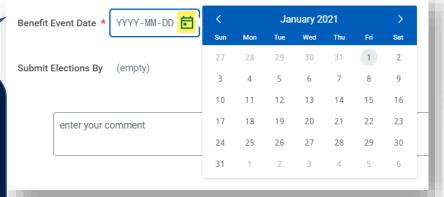

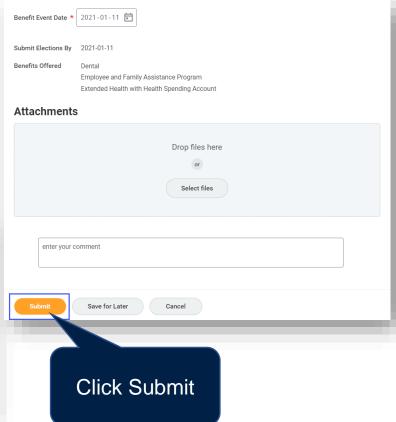

Note: the date selected cannot go back more than 45 days. If you would like to go back more than 45 days, please contact <u>Jacky.lvans@ubc.ca</u> for an exception.

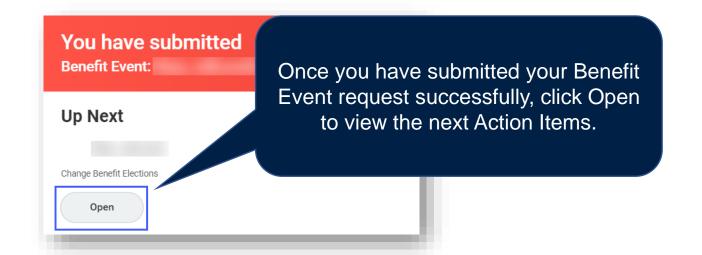

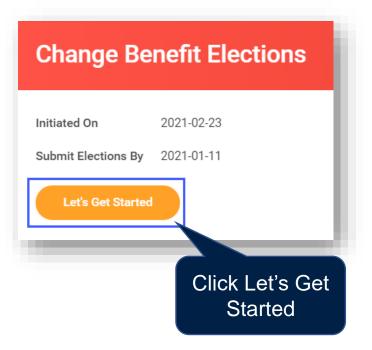

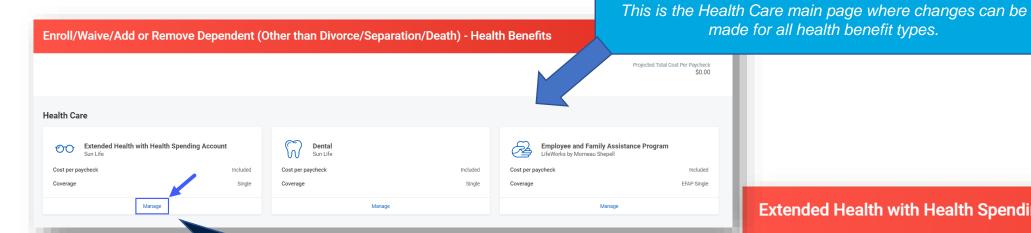

Click Manage under Extended Health with Health Spending Account (note: this may appear as Extended Health for some).

> In this example, the employee is enrolled for single coverage and would like to add a dependent to their health care plans. Click Select, then Confirm and Continue.

#### **Extended Health with Health Spending Account**

Sun Life

Cancel

#### Plans Available Select a plan or Waive to opt out of Extended Health with Health Spending Account 1 item \*Selection Benefit Plan You Pay (Semimonthly) Company Contribution (Semimonthly)

Included

東田に

 Select Waive

#### **Extended Health with Health Spending Account - Sun Life**

# Dependents Add a new dependent or select an existing dependent from the list below. Coverage \* Single Plan cost per paycheck Add New Dependent

Cancel

Read the information to the right side of the screen, which describes who you can add as a dependent.

Click on Add New Dependent. Refer to How do I add or create a dependent? for further instructions.

Once the new dependent(s) have been added, click Save.

The Health Care main page appears again. The Extended Health with Health Spending Account section has updated with the added Dependent.

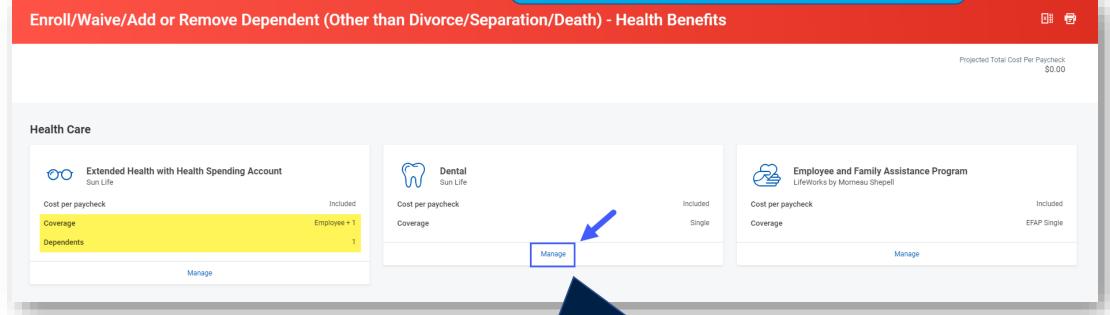

Repeat these steps for each benefit type.

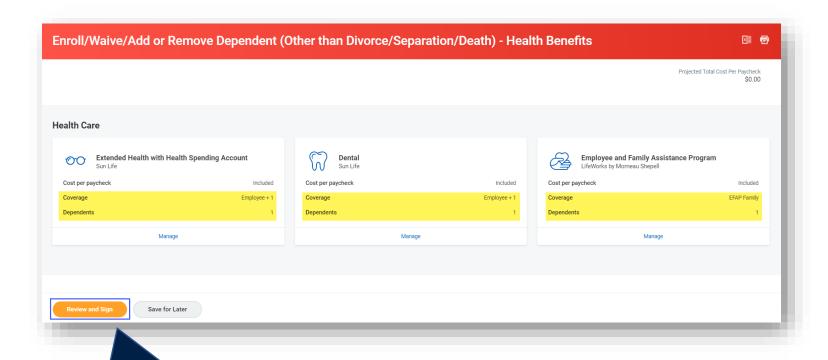

After you've enrolled for each benefit type, click Review and Sign.

Check the 'I Accept' box and click Submit

#### **Electronic Signature**

The personal information you provide is collected pursuant to Section 26 of the Fre benefits and pension administration, payment of benefits and claims, and to make external third parties unless permitted by law. If you have any questions about the

You must be authorized to disclose information about your spouse and dependent

By enrolling, you agree that all information you provide is true and complete and au

- Benefit Providers, their agents and service providers to use and exchange in
- Any benefits and claims that are payable in the event of your death will be pa designated, claims that are payable in the event of your death will be paid to
- . UBC to use the information for benefits and pension administration and to m

If you are enrolling for the Leave of Absence Benefit Plans, you authorize the follow

- Sun Life Assurance Company of Canada, its agents and service providers to
- The University of British Columbia (the "Payee") to use the account informat month.

I certify that all information contained in this form is accurate and complete. I agre agreement. I acknowledge my Financial Institution is not required to verify that any a condition to honouring a PAD issued by the Payee on our account. This Authorize information to any third parties as may be required to process the PAD in accordar right to receive reimbursement for any debit that is not authorized or is not consist authorization is as valid as the original.

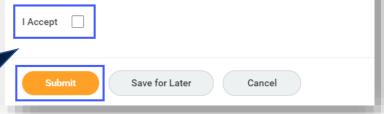

#### **Submitted**

#### Success, You're Enrolled

To verify your enrollment, click on the Cloud (right corner), View Profile, Benefits (to your left)

If you've enrolled for Extended Health and Dental, take note of the details below. Sun Life should have your enrollment information approximately 5-7 days from the date you submit your enrollment in Workday.

Extended Health & Dental Provider: Sun Life

Active Plan Group Number: 025205

Member ID: your 7-digit UBC employee ID number

nonibor ib. your 7 angit obo omproyee ib manibor

For more information on how to make claims, please visit: https://hr.ubc.ca/benefits/claims-forms

View 2021 Benefits Statement

Student Status for eligible coverage dependents (19-25) needs to be updated annually in the month of their birth date. This can be completed via the Benefits Summary from the employee profile in Workday.

You can view your Benefits
Elections (including Dependent
and Beneficiary details) at any time
from your employee profile in
Workday.

You'll then be taken to a page indicating your enrolment was successful. You can view your benefits statement from here.

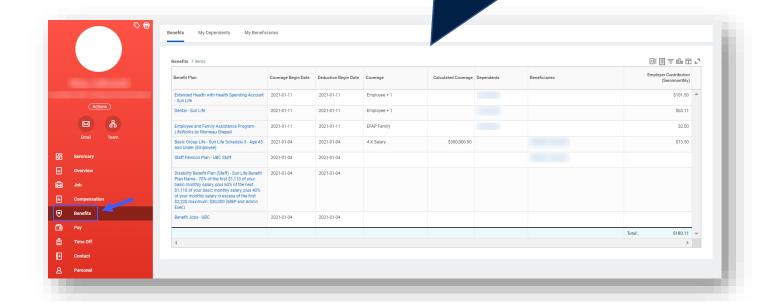

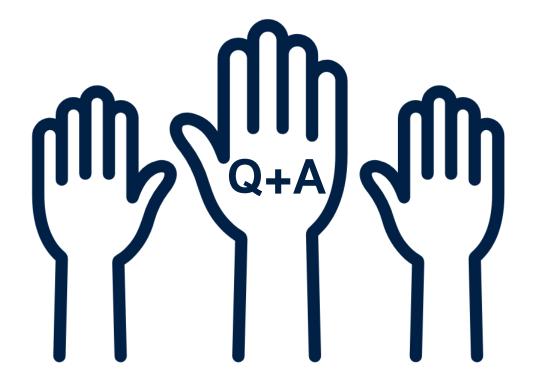

Next Workday Wednesday: December 8th from 10:00 -

11:00am

**Topic:** HR and Finance Q+A

**Registration link** 

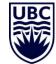